# SIEMENS AG.

# SIMETIC S7-1200/1500 Series

# ETHERNET Driver

지원버전 OS V4.8 이상 XDesignerPlus 4.8.0.0 이상 TOPTTOP

### **CONTENTS**

본사 ㈜M2I의 "Touch Operation Panel(M2I TOP) Series"를 사용해주시 는 고객님께 감사드립니다. 본 매뉴얼을 읽고 "TOP–외부장치"의 접속 방법 및 절차를 숙지해 주십시오.

### 1. 시스템 구성 2 페이지

접속에 필요한 기기, 각 기기의 설정, 케이블, 구성 가능한 시스 템에 대해 설명합니다.

본 절을 참조하여 적절한 시스템을 선정하십시오.

### 2. TOP 기종과 외부 장치 선택 3 페이지

TOP 기종과 외부 장치를 선택합니다.

### 3. 시스템 설정 예제 4 페이지

본 기기와 해당 외부 단말기의 통신 접속을 위한 설정 예제를 설명 합니다. "1. 시스템 구성"에서 선택한 시스템에 따라 예제를 선택 하십시

### 4. 통신 설정 항목 6 페이지

오.

TOP 통신 설정 하는 방법에 대해서 설명합니다. 외부 장치의 설정이 바뀔 경우 본 장을 참조 하여 TOP의 설정도 외부 장치와 같게 설정하십시오.

### 5. 지원 어드레스 8 페이지

본 절을 참조하여 외부 장치와 통신 가능한 어드레스를 확인하 십시오.

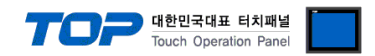

### 1. 시스템 구성

TOP와 "SIEMENS AG – SIEMETIC S7 1200 Ethernet Series"의 시스템 구성은 아래와 같습니다.

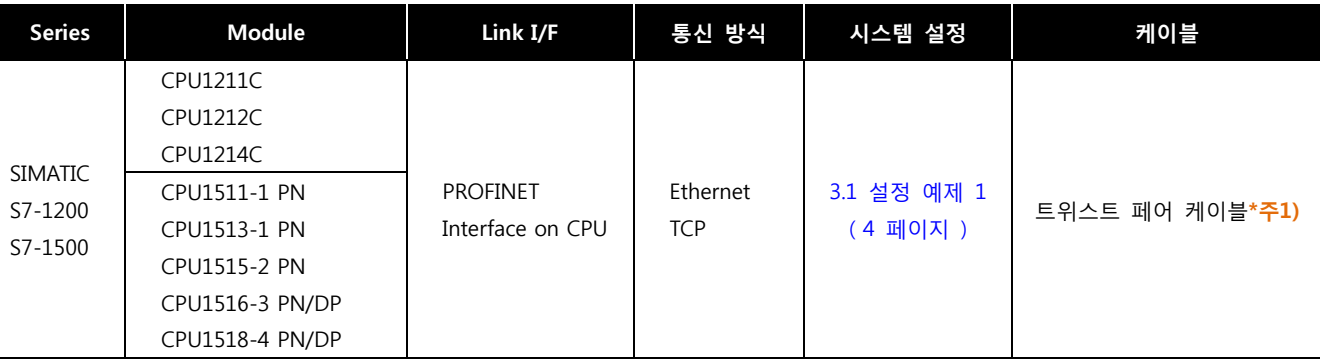

\*주1) 트위스트 페어 케이블

- STP(실드 트위스트 페어 케이블) 혹은 UTP(비실드 트위스트 페어 케이블) 카테고리 3, 4, 5 를 의미 합니다.

- 네트 워크 구성에 따라 허브, 트랜시버 등의 구성기기에 접속 가능하며 이 경우 다이렉트 케이블을 사용 하십시오.

■ 연결 가능 구성

ㆍ1 : 1 연결(TOP 1 대와 외부 장치 1 대) 연결

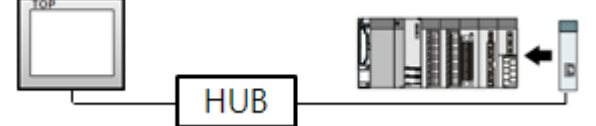

ㆍ1 : N 연결(TOP 1 대와 외부 장치 여러 대) 연결

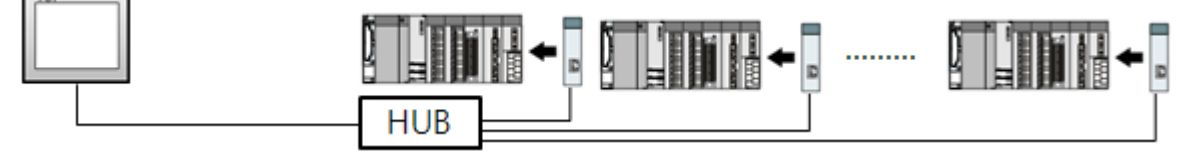

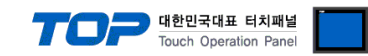

## 2. TOP 기종과 외부 장치 선택

### TOP와 연결 될 외부 장치를 선택 합니다.

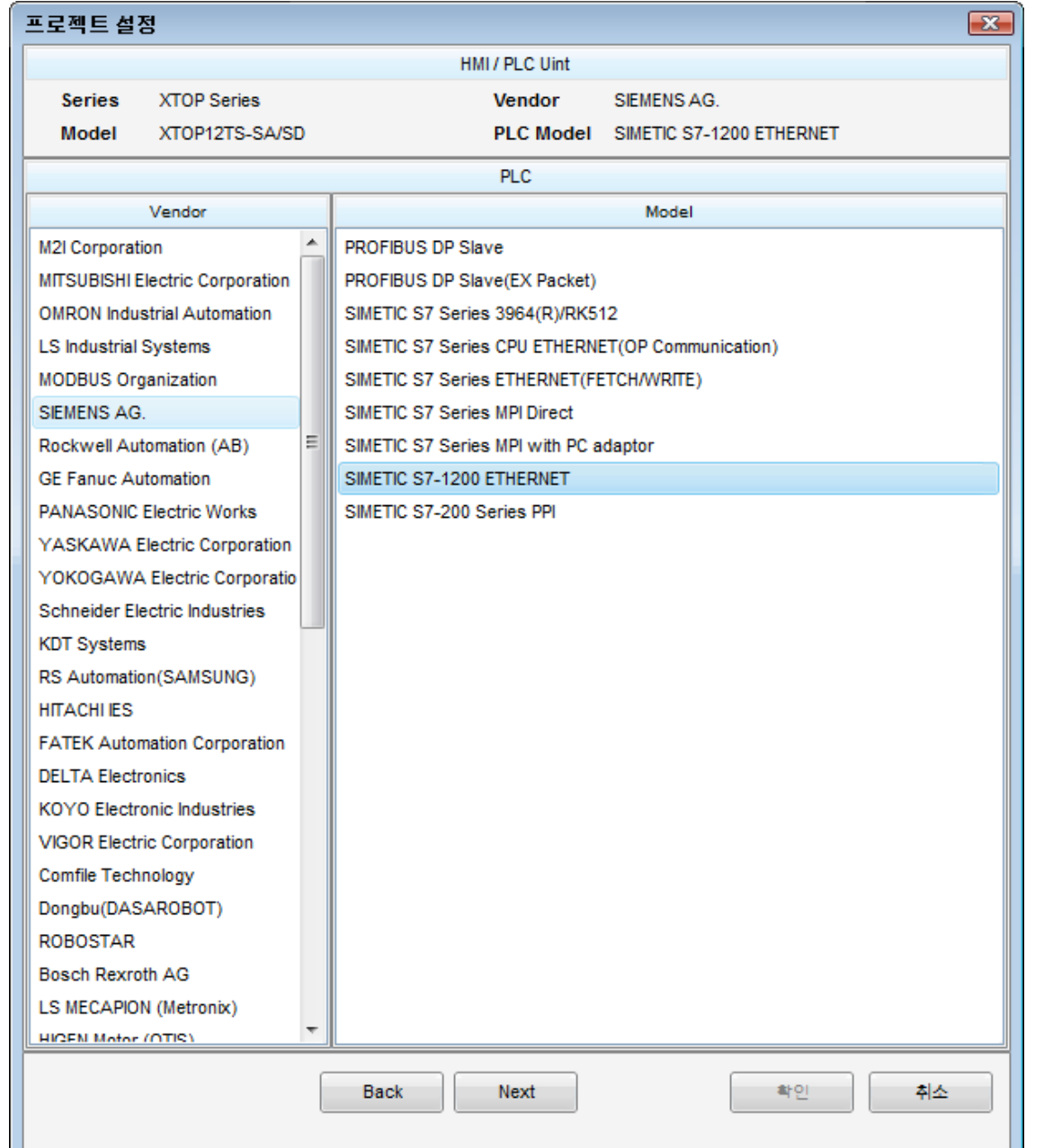

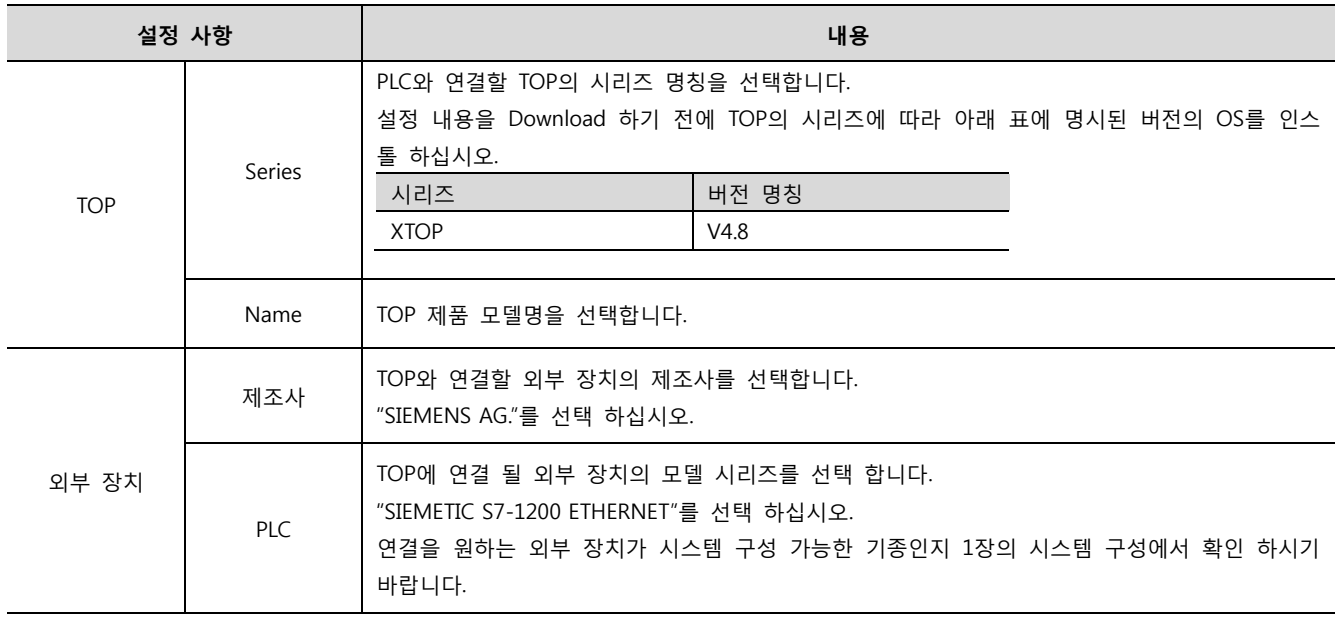

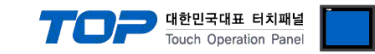

### <span id="page-3-0"></span>3. 시스템 설정 예제

TOP와 "S7 1200 Series"의 통신 인터페이스 설정을 아래와 같이 권장 합니다.

#### 3.1 설정 예제 1

구성한 시스템을 아래와 같이 설정 한다.

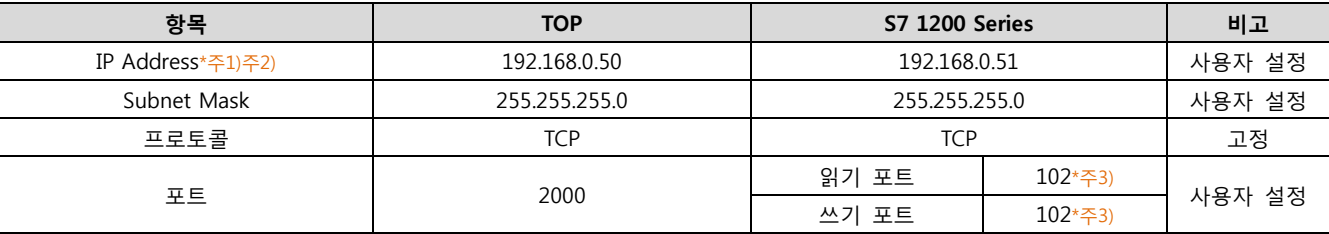

\*주1) TOP와 외부 장치의 네트워크 주소 (IP 앞 세자리 192.168.000 )는 일치 해야 한다.

\*주2) 동일 네트워크 상에서 중복된 IP 주소를 사용하지 마십시오.

\*주3) S7-1200/1500 Series 의 읽기/쓰기 포트는 '102' 고정입니다.

#### (1) XDesignerPlus 설정

[프로젝트 > 프로젝트 설정]에서 아래 내용을 설정 후, TOP 기기로 설정 내용을 다운로드 합니다..

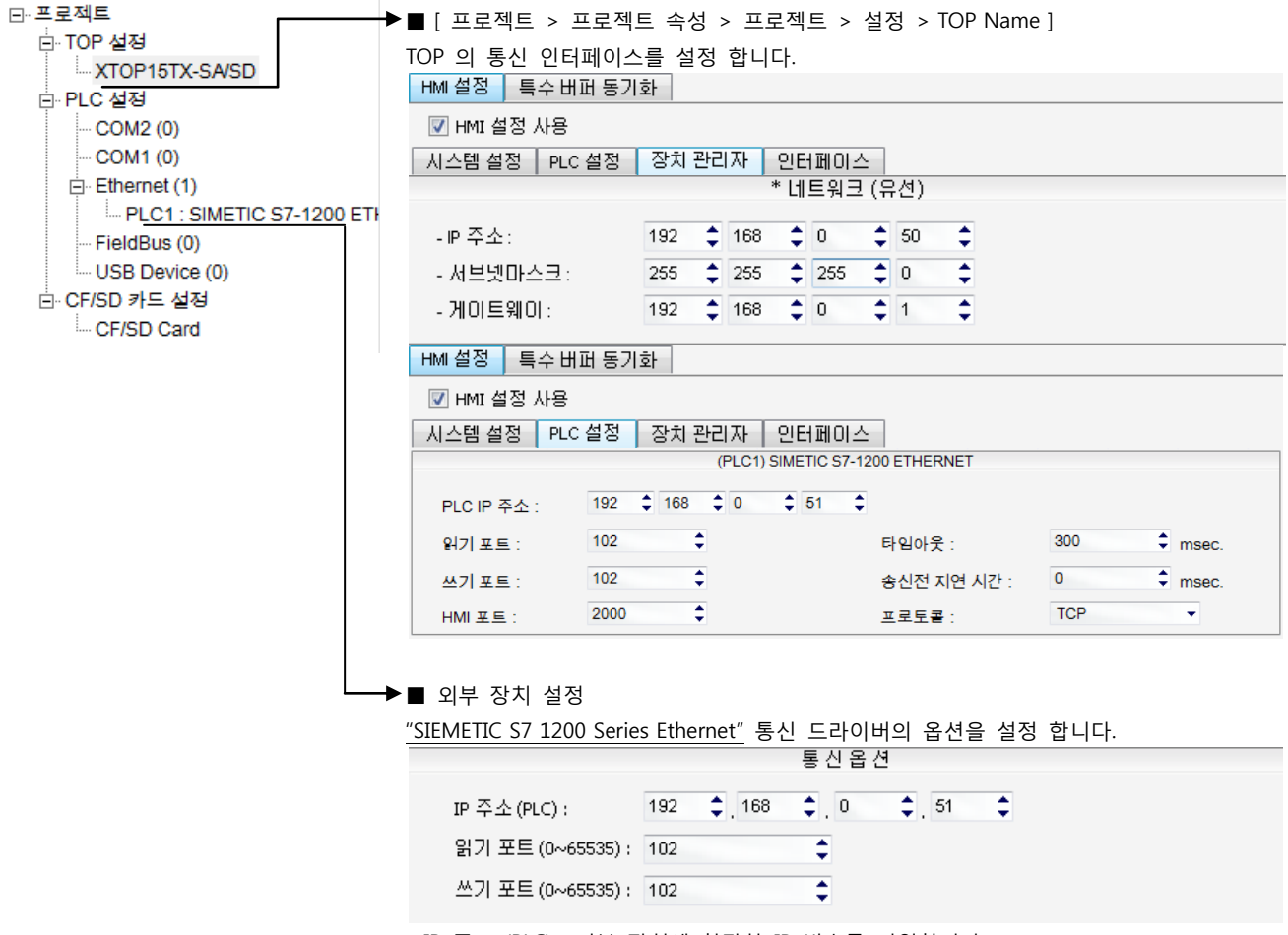

– IP 주소 (PLC) : 외부 장치에 할당한 IP 번호를 기입합니다.

– 읽기 포트 / 쓰기 포트 : 외부 장치의 이더넷 통신에 사용할 포트 번호를 기입합니다.

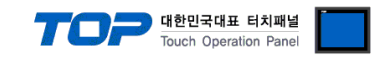

#### (2) 외부 장치 설정

"Totally Intergrated Automation Portal V13"를 사용하여 아래와 같이 설정 하십시오.

본 예제에서 설명된 내용보다 더 자세한 설정법은 PLC 사용자 매뉴얼을 참조하십시오.

동일 네트워크 상에서 중복된 IP 주소를 사용하지 마십시오.

#### ■ Project

Step 1. 새 프로젝트를 생성합니다.

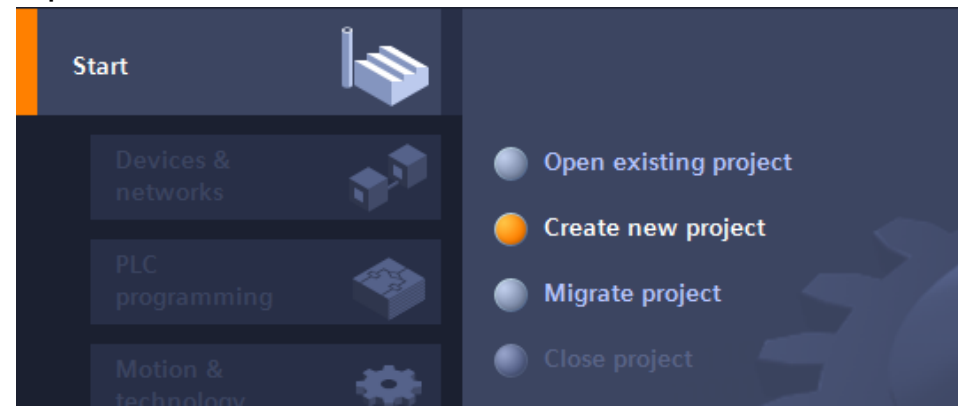

Step 2. "Device & networks"에서 "Add new device"을 선택한 후 기기를 생성합니다.

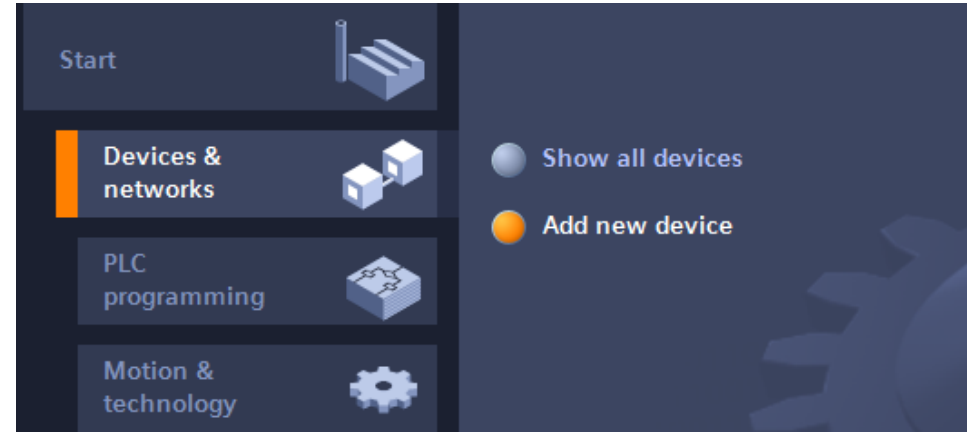

#### Step 3. 'IP address'를 입력합니다.

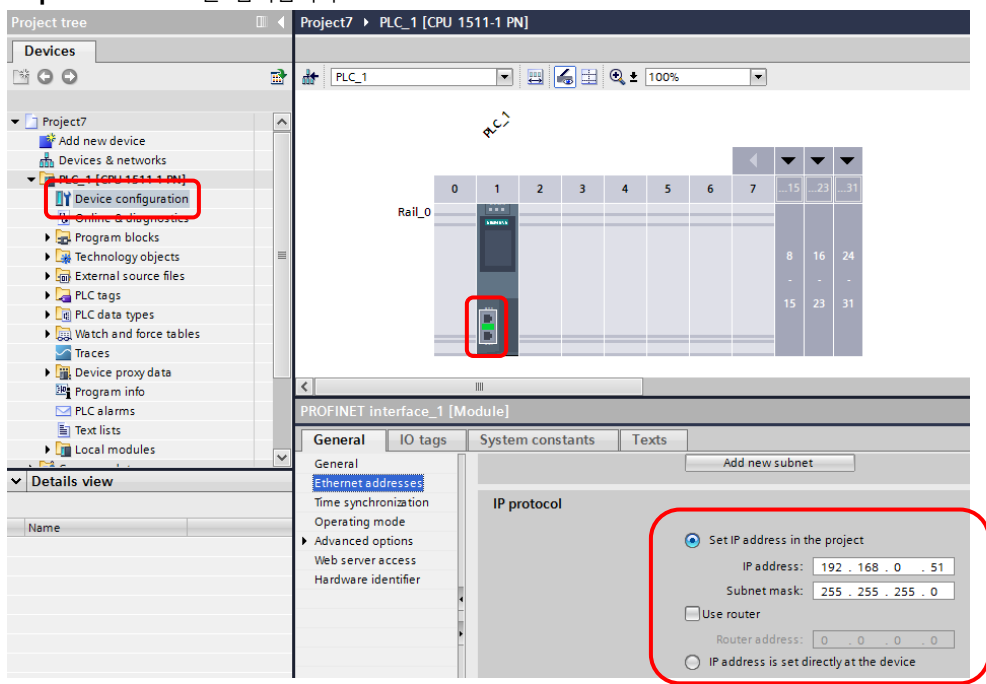

Step 4. 프로젝트의 PLC 설정을 변경 합니다. (Program blocks, Technological Objects, … )

#### XDesignerPlus 외부 장치 접속 매뉴얼 5 / 12

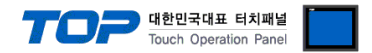

#### (필수 설정 사항)

DB(Data Block)설정 시 '해당 Data Block 오른쪽 클릭' > 'Properties' > 'Attributes' > 'Optimized block access' 체크를 해제한 후 Offset 주소를 사용하여 통신 합니다. ( TIA v10 이하 - 'Symbolic access only' 해제)

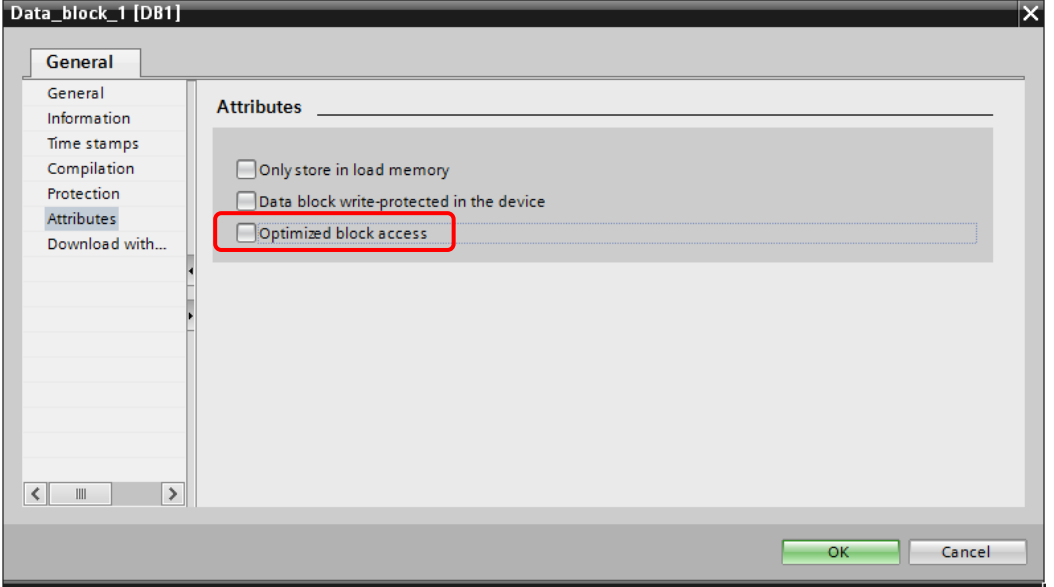

#### (필수 설정 사항)

Device Configuration > General > Protection > 'Permit access with PUT/GET communication from remote partner (PLC, HMI, OPC,…)' 를 체크 합니다.

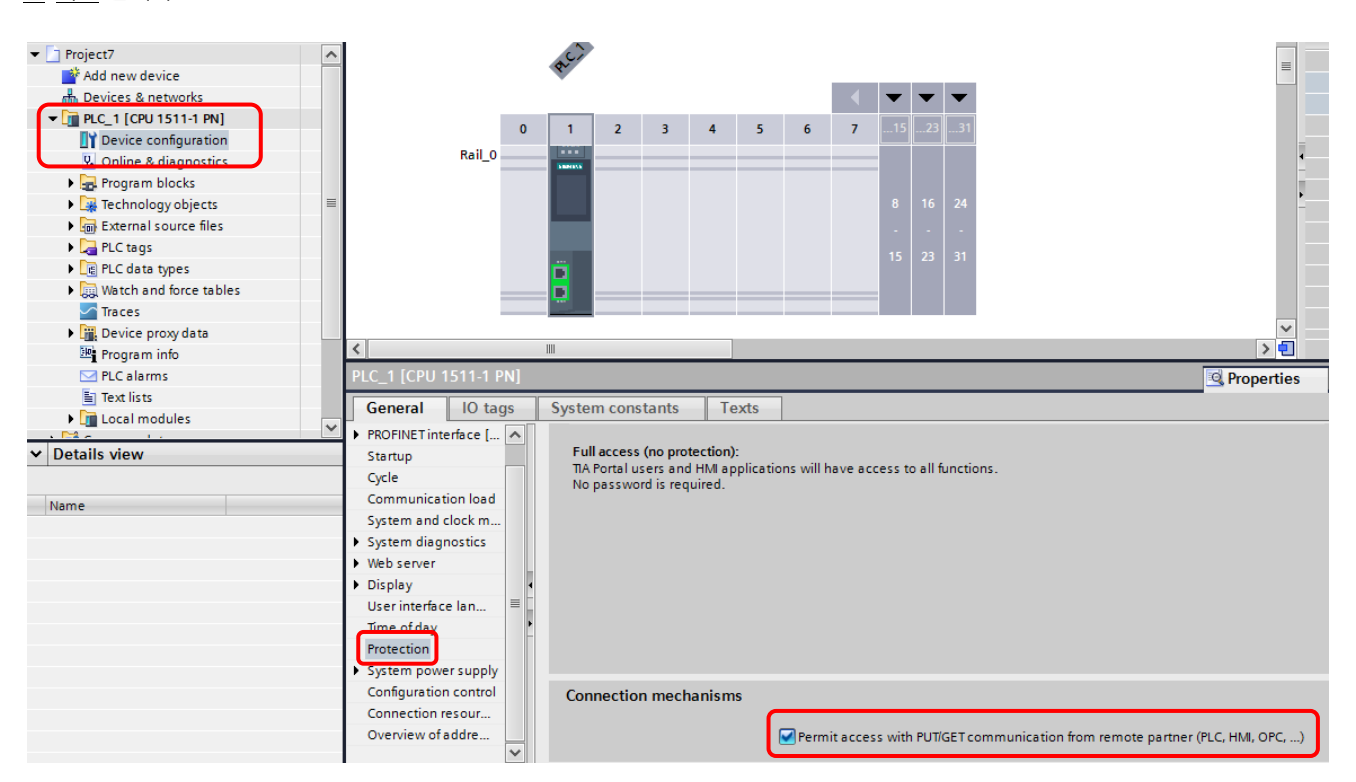

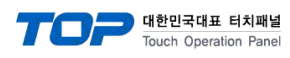

#### (S7-1200 Firmware v3.0 이하 Protection 설정)

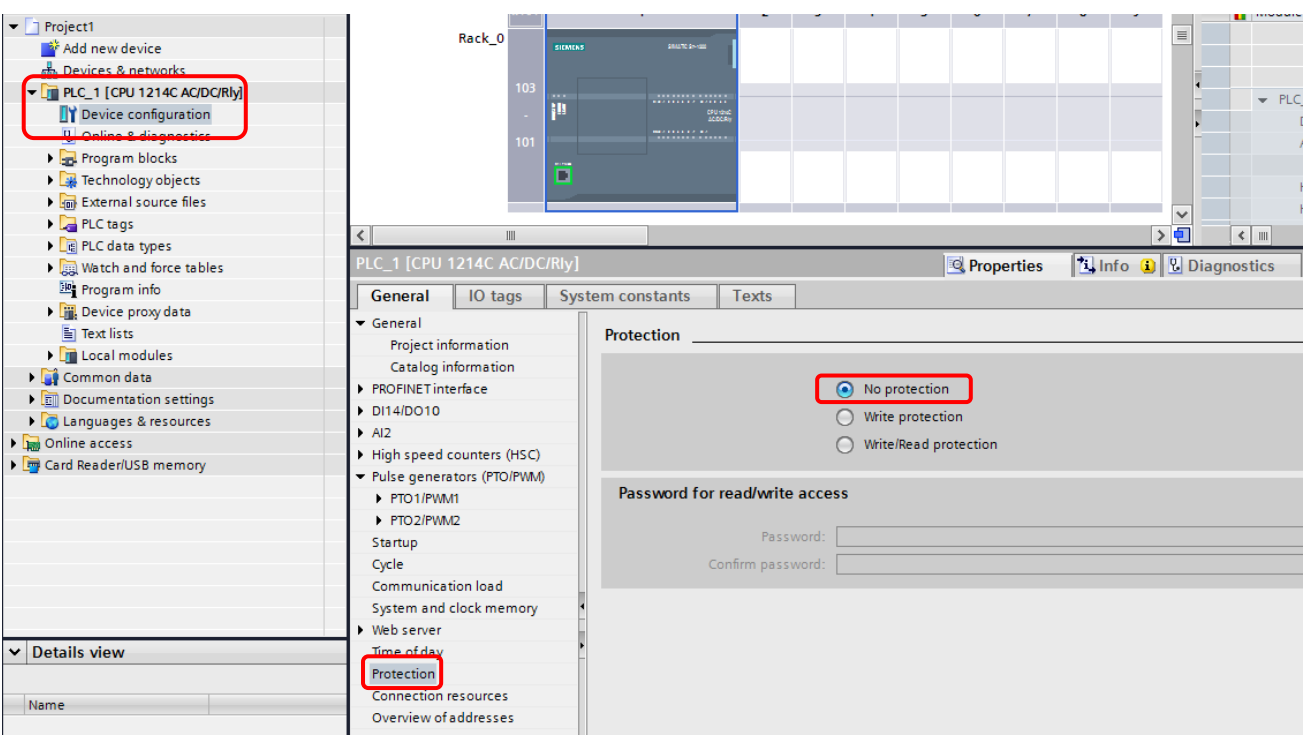

Step 4. 컴파일 후 프로젝트를 PLC로 다운로드 합니다.

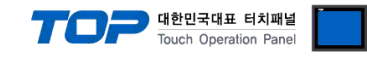

#### ■ IP setting

Step 1. 'Online' > 'Accessible devices…' 를 클릭하여 연결 가능한 PLC와 연결합니다.

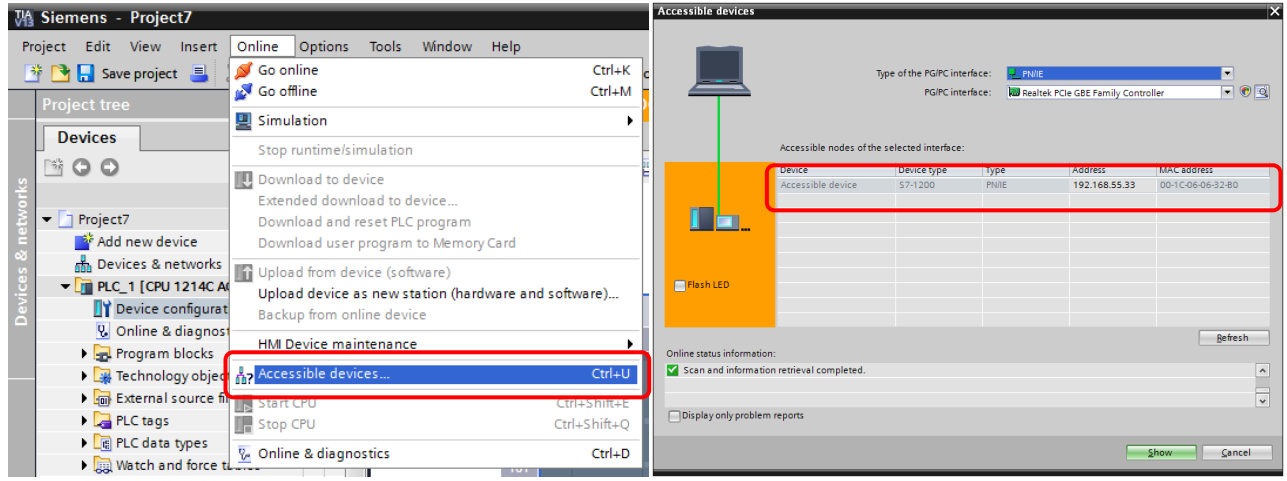

Step 2. 왼쪽 프로젝트 트리에서 'Online access' 항목을 확장 합니다.

Step 3. 'Realtek PCIe GEB Family Controller' (PC 네트워크 카드) 항목을 확장 합니다. ( 위 내용을 확장시키면 연결된 PLC의 현재 IP주소에 대한 내용이 나오며 또 다른 트리를 확인 하실 수 있습니다. )

Step 4. 'Accessible device[000.000.000.000]' > 'Online & diagnostics' > 'Functions > Assign IP address' 에서 'IP address' 를 입력한 후 'Assign IP address' 를 클릭합니다.

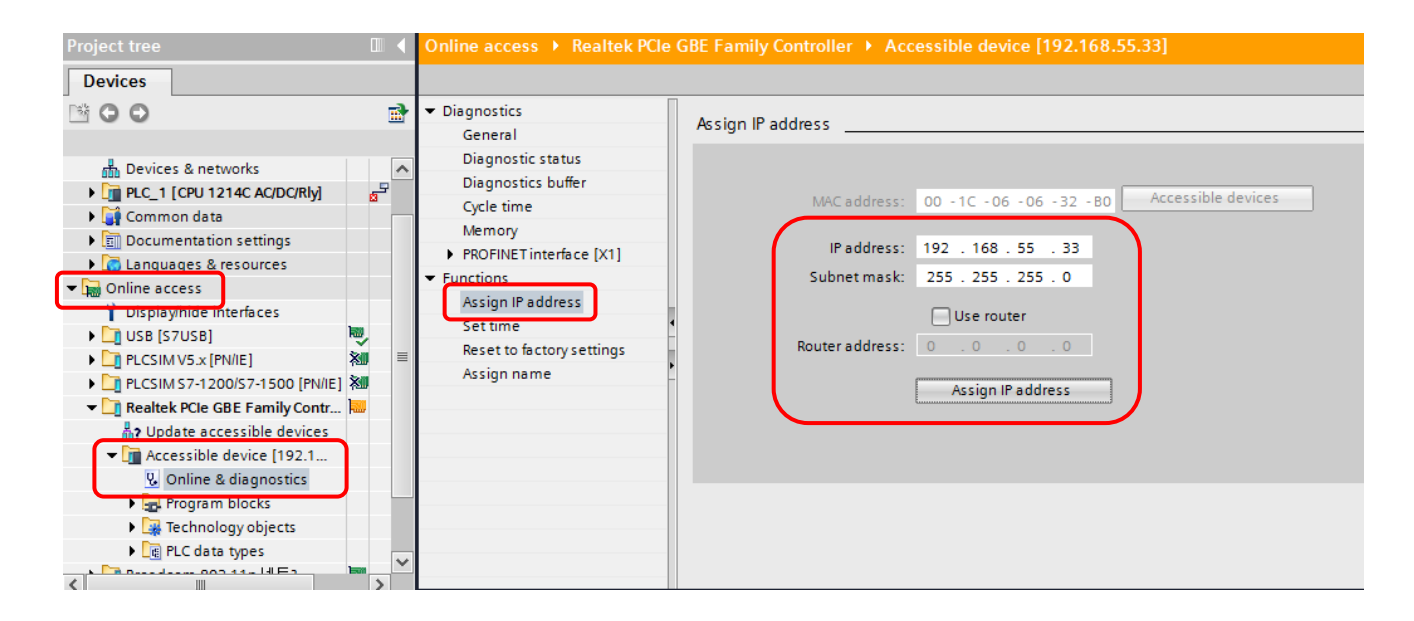

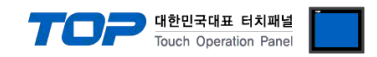

### 4. 통신 설정 항목

통신 설정은 XDesignerPlus 혹은 TOP 메인 메뉴에서 설정 가능 합니다. 통신 설정은 외부 장치와 동일하게 설정 해야 합니다.

#### 4.1 XDesignerPlus 설정 항목

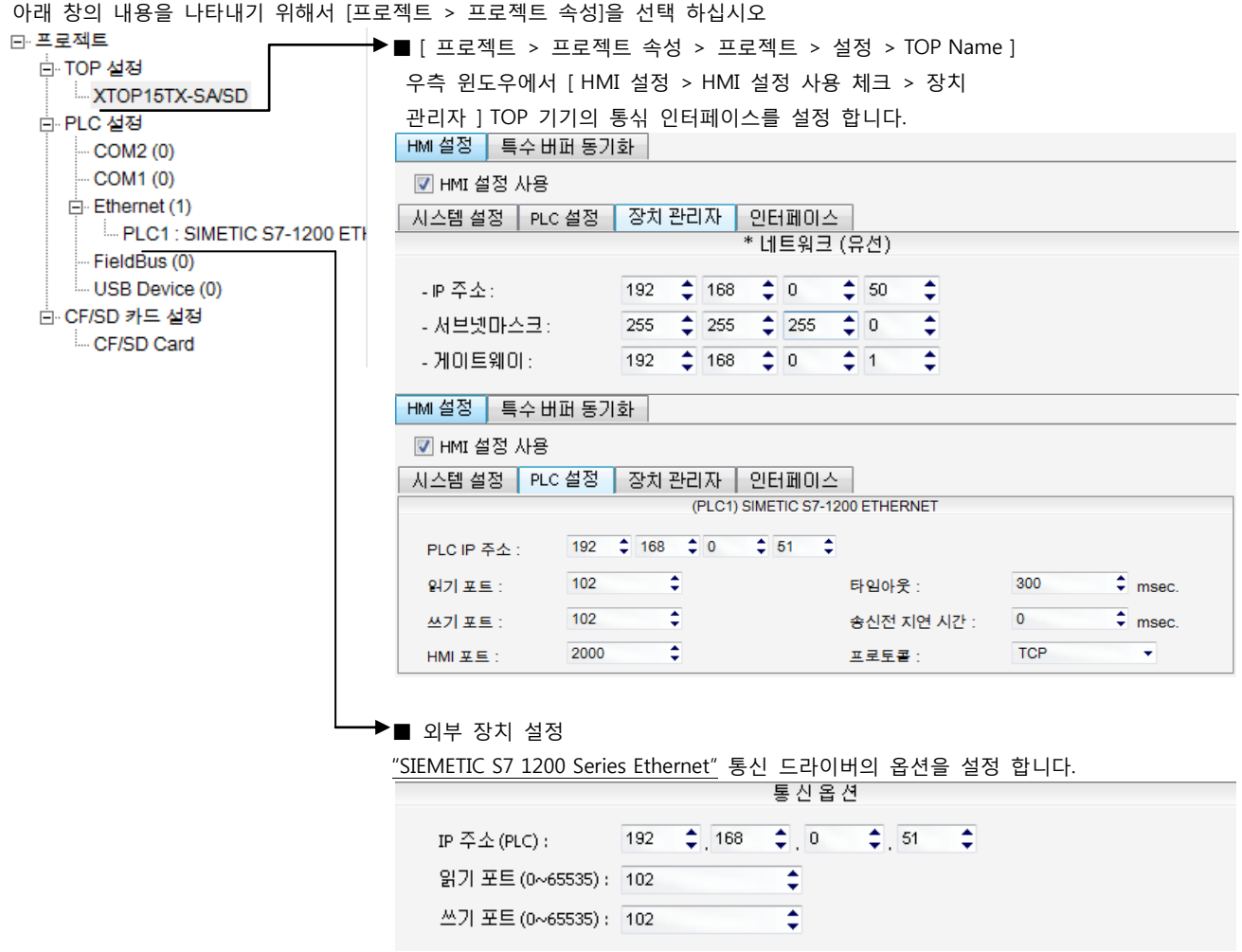

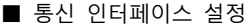

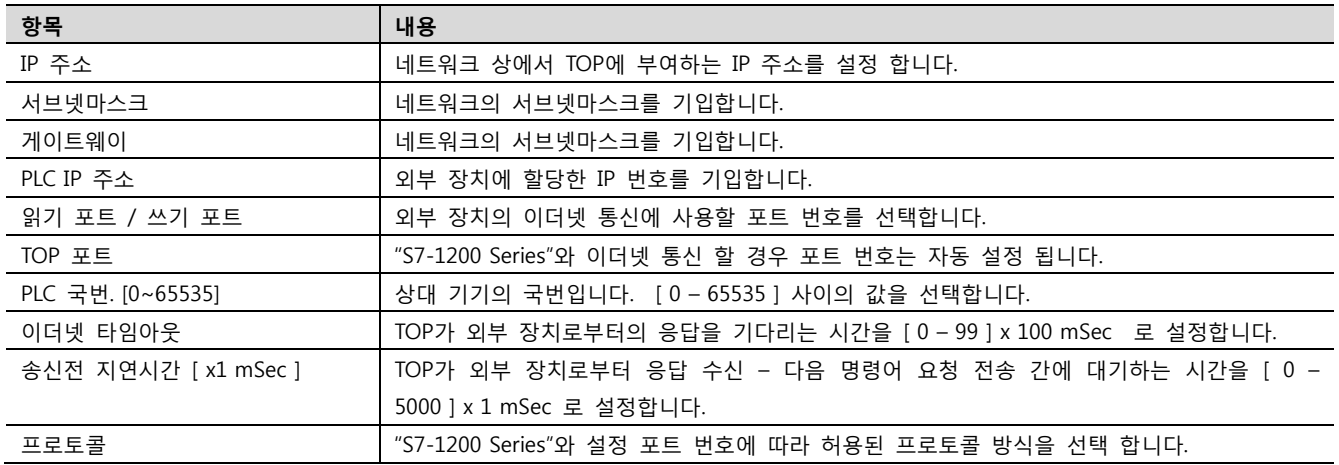

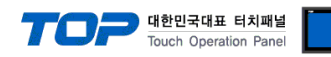

#### 4.2 TOP 메인 메뉴 설정 항목

- 전원을 리셋 중 부저음이 울릴 때 LCD 상단 1점을 터치하여 "TOP 관리 메인" 화면으로 이동합니다.

- TOP에서 드라이버 인터페이스 설정은 아래의 Step1 → Step2 내용을 따라 설정합니다. (Step 1.에서 "TOP 이더넷 설정"을 누르시면 Step2.에서 설정을 바꾸실 수 있습니다.)

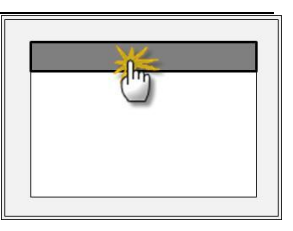

Step  $1.$  [ PLC 설정 ] - 드라이버 인터페이스를 설정 합니다.

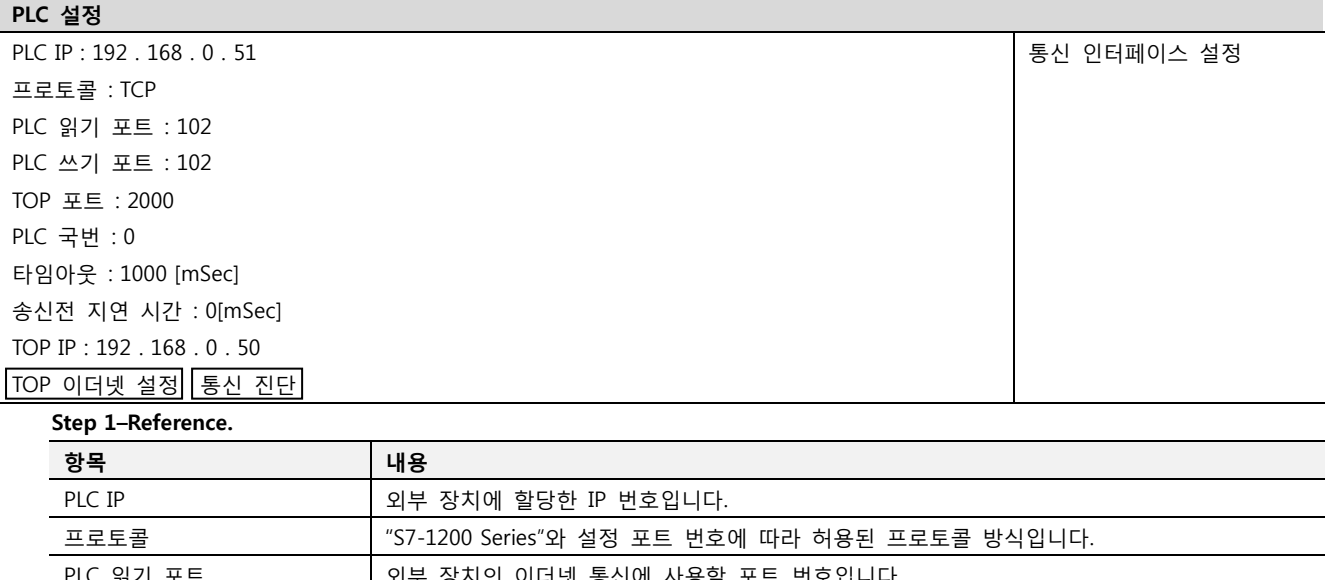

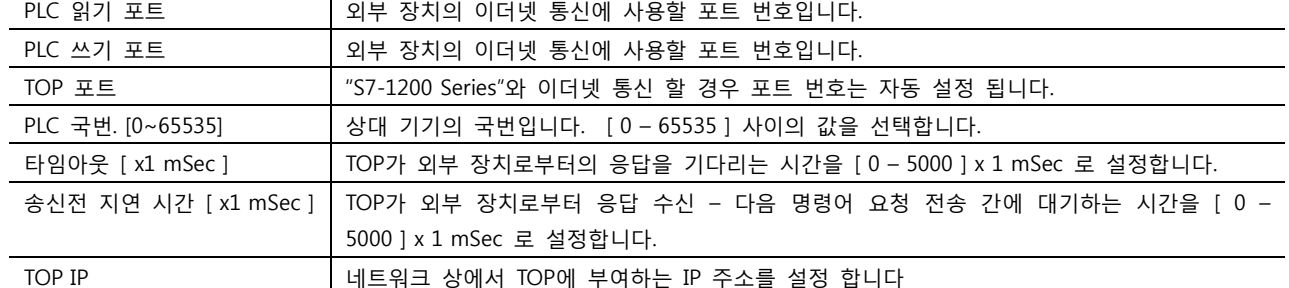

Step 2. [ PLC 설정 ] >[ TOP COM2/COM1 설정 ] – 해당 포트의 시리얼 파라미터를 설정 합니다.

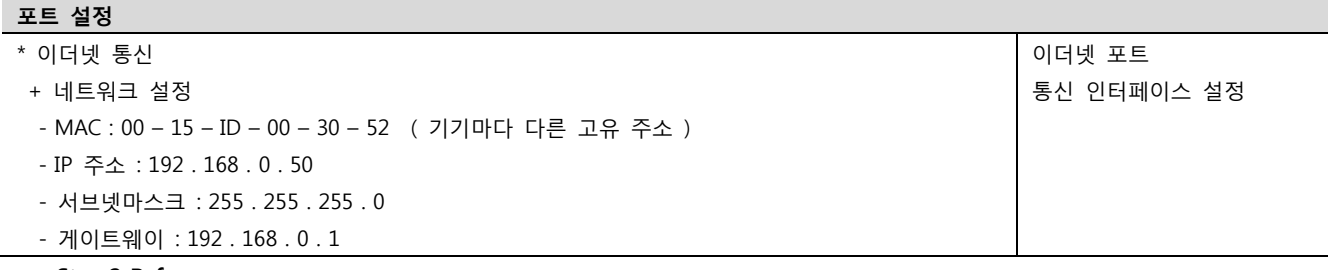

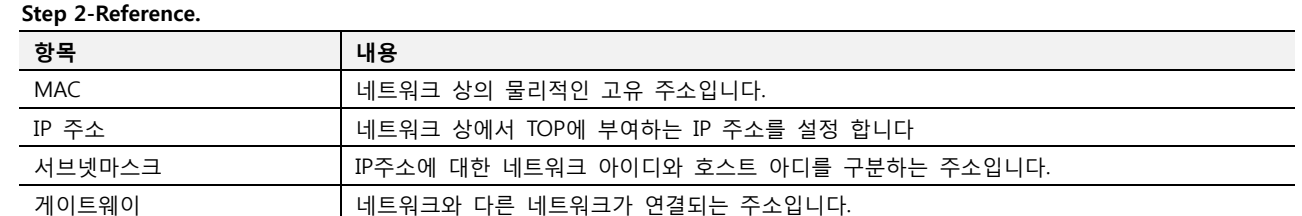

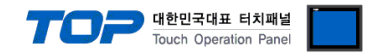

#### 4.3 통신 진단

■ TOP - 외부 장치 간 인터페이스 설정 상태를 확인

- TOP의 전원을 리셋 하면서 LCD 창의 상단을 클릭하여 메뉴 화면으로 이동한다.

- [메인 메뉴 >통신 설정] 20~24 번 내용이 "■설정 예제 1"의 설정 내용과 같은지 확인한다
- PLC 설정 > TOP [ COM 2 혹은 COM 1 ] "통신 진단"의 버튼을 클릭한다.

- 화면 상에 Diagnostics 다이얼로그 박스가 팝업 되며, 박스의 3번 항에 표시된 내용에 따라 진단 상태를 판단한다.

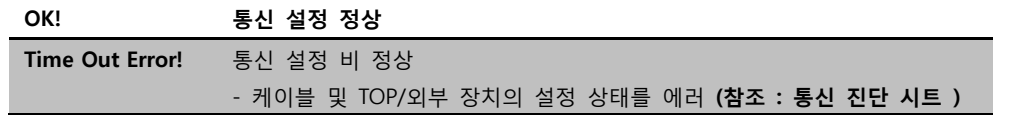

■ 통신 진단 시트

- 외부 단말기와 통신 연결에 문제가 있을 경우 아래 시트의 설정 내용을 확인 바랍니다.

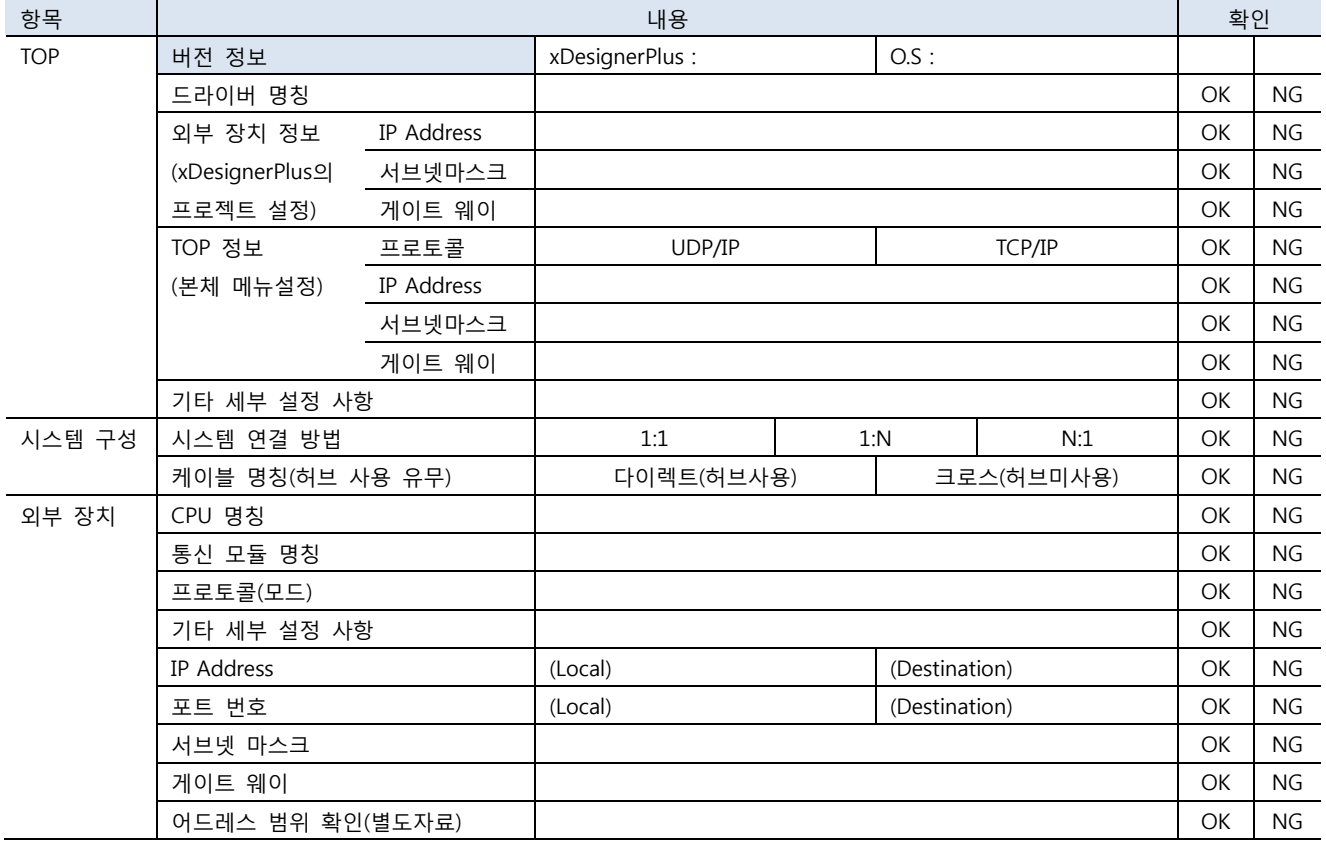

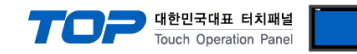

### 5. 지원 어드레스

#### TOP에서 사용 가능한 디바이스는 아래와 같습니다.

CPU 모듈 시리즈/타입에 따라 디바이스 범위(어드레스) 차이가 있을 수 있습니다. TOP 시리즈는 외부 장치 시리즈가 사용하는 최대 어드레스 범위를 지원합니다. 사용하고자 하는 장치가 지원하는 어드레스 범위를 벗어 나지 않도록 각 CPU 모듈 사용자 매뉴얼을 참조/주의 하십시오.

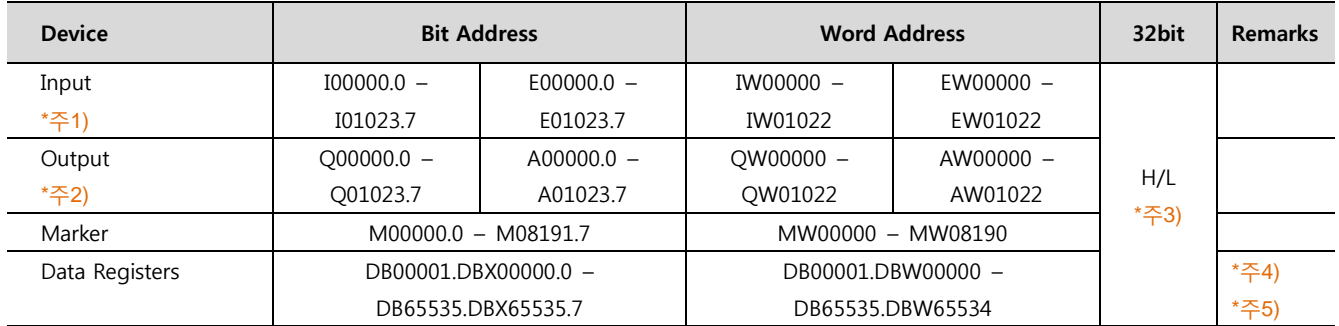

\*주1) Input Device(I, IW)는 CPU Type에 따라 내장 I/O에 종속 되어 IW0 ~ IW2의 주소에 쓰기 입력이 안될 수 있다. PLC 매뉴얼을 참조하시오.

\*주2) Output Device(Q, QW, QD)는 Run Mode에서만 값 쓰기가 가능 합니다. STOP Mode 일 경우 출력 값은 Reset 됩니다.

\*주3) 32BIT address 사용 시, "워드 스왑"기능을 체크 합니다.

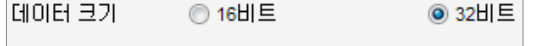

||7|| 워드 스왑

\*주4) TIA-Portal SW에서 DB설정시 'Optimized block access' (TIA v10 이하 'Symbolic access only') 를 체크 해제하셔야 통신이 가능 합니다.

\*주5) TIA-Portal SW에서 DB 안에 'Data type' 설정시 Bool형은 16bit 단위로 생성해 주시기 바랍니다.